# Gmailを利用する

Googleのメールサービス、会社や自宅などで送受信しているeメー ルを利用できます。

#### ■ アカウントを追加する

ここではGoogleのメールアカウント追加を例に説明しています。

### $\overline{\mathbf{1}}$

ホーム画面を上にフリック/スワイプ

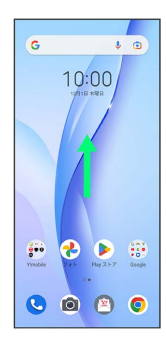

#### $\overline{2}$

**3** (設定)

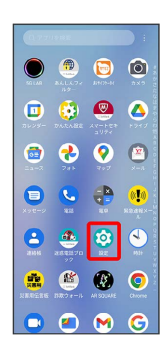

### $\overline{\mathbf{3}}$

パスワードとアカウント

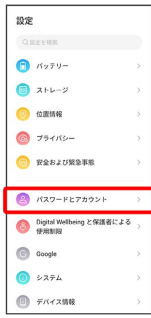

 $\overline{4}$ 

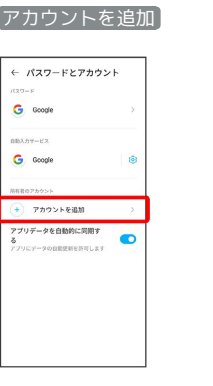

# $\overline{\phantom{a}}$

Google

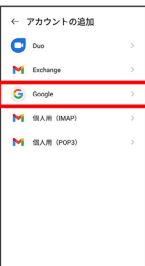

#### ※ アカウントの追加画面が表示されます。

·ユーザー名(ユーザーID)やパスワード、サーバー名などの情報 をご確認ください。

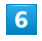

ユーザー名(メールアドレスまたは電話番号)を入力● 次へ

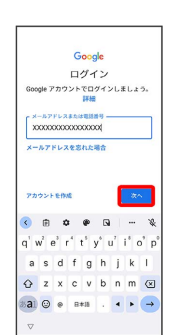

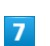

パスワードを入力 → 次へ

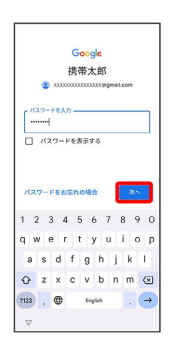

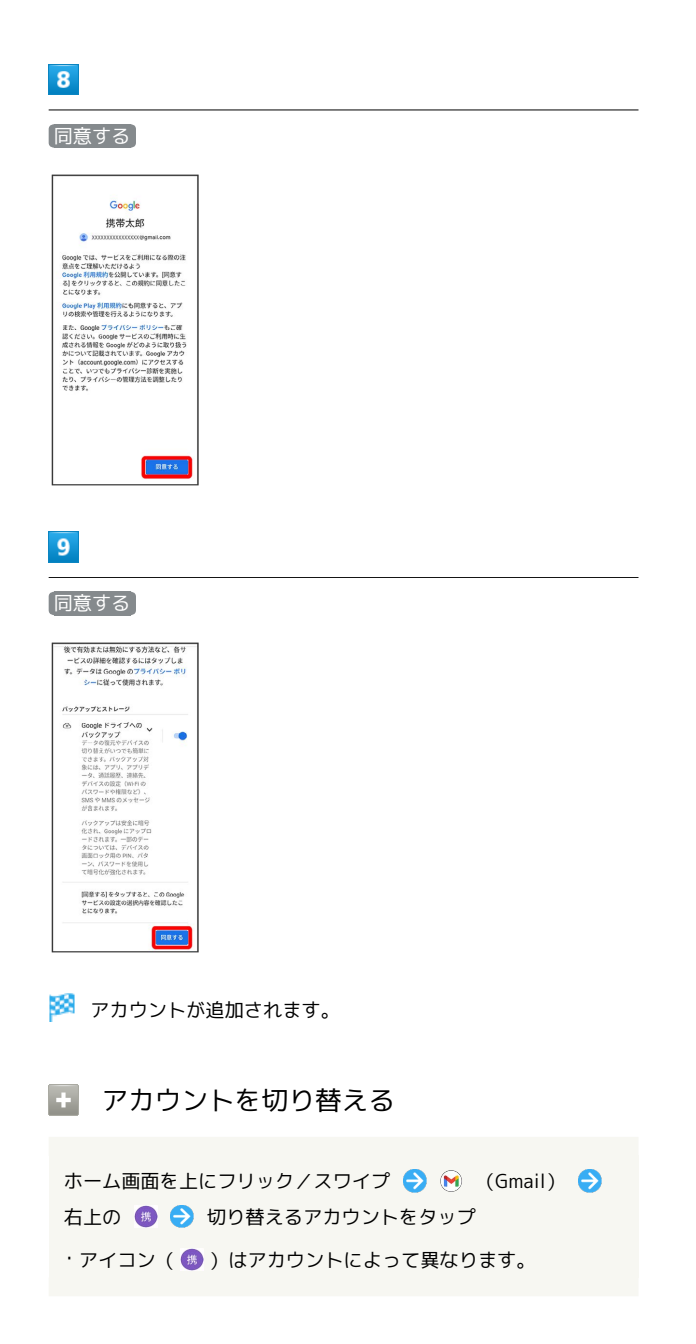

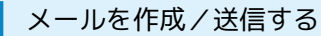

### $\overline{1}$

ホーム画面を上にフリック/スワイプ

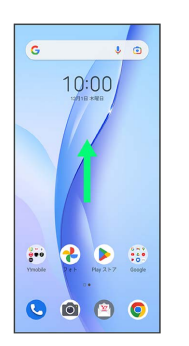

### $\overline{2}$

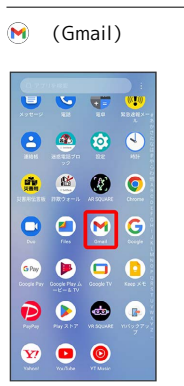

※※※<br>※※※※※※※※■画面が表示されます。

# $\overline{\mathbf{3}}$

作成

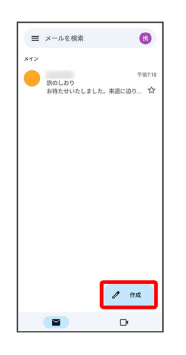

※※<br>メール作成画面が表示されます。

#### $\overline{4}$

#### 宛先/件名/本文を入力● ▶

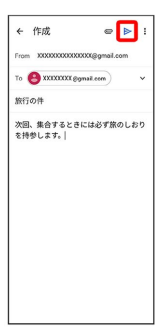

※ メールが送信されます。

+ メール作成時の操作

Cc/Bccを追加する

メール作成画面で、宛先の ∨ ♪ 宛先を入力

ファイルを添付する

メール作成画面で □ → ファイルを添付 / ドライブか 5挿入 → 保存先を選択 → 添付するファイルを選択

作成中のメールを下書きとして保存する

メール作成画面で : ● 下書きを保存

作成中のメールを破棄する

メール作成画面で : → 破棄 → 破棄

新着メールを確認する

新着メールを受信するとステータスバーに 図 が表示されます。

### $\vert$  1

ステータスバーを下にドラッグ

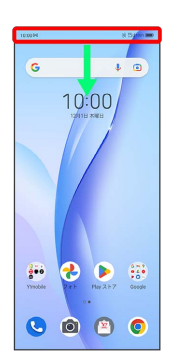

※ 通知パネルが表示されます。

#### $\overline{2}$

新着メールをタップ

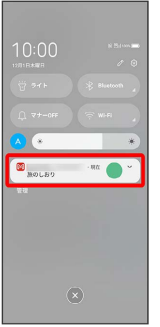

※2 受信した新着メールの詳細画面が表示されます。

・新着メールが2件以上あるときは、メール一覧画面が表示されま す。確認する新着メールをタップしてください。

#### ■ 受信済みのメールを確認する

#### $\overline{1}$

ホーム画面を上にフリック/スワイプ

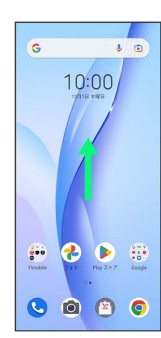

### $\overline{2}$

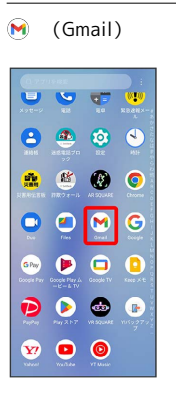

メール一覧画面が表示されます。

### $\overline{\mathbf{3}}$

対象のメールをタップ

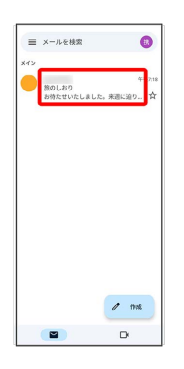

※※ メール詳細画面が表示されます。

■ メール確認時の操作

メールを返信する メール詳細画面で 返信 → メールを作成 → ト ・全員へ返信する場合は、 全員に返信 をタップします。 メールを転送する

メール詳細画面で 転送 → メールを作成 → ト

メールを未読に戻す

メール一覧画面で未読にするメールをロングタッチ●  $\Theta \leftarrow$ 

#### メールを削除する

メール一覧画面で削除するメールをロングタッチ → 回

アカウントを手動で同期する

メール一覧画面で、画面を下にフリック/スワイプ

・自動同期の設定に関わらず、手動で同期できます。

## ■ アカウントを削除する

### $\boxed{1}$

ホーム画面を上にフリック/スワイプ → © (設定) → パス ワードとアカウント

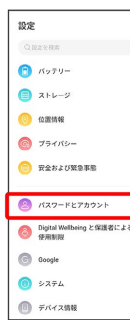

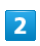

削除したいアカウントをタップ

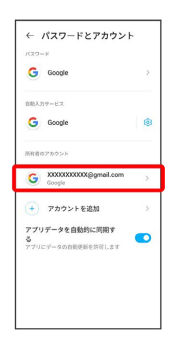

# $\overline{\mathbf{3}}$

[アカウントを削除] → [アカウントを削除]  $\left| \begin{array}{c} \text{\large $\leftarrow$ Google} \end{array} \right|$ Google アカウント

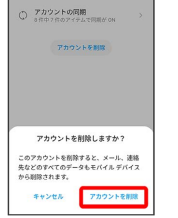

**※3** アカウントが削除されます。